# Tutorial – Creating A New Property Listing

Login to LD Property Developers site > https://ldpropertydevelopers.co.uk/wpadmin.

#### Upload new PDF and main image for the new property listing

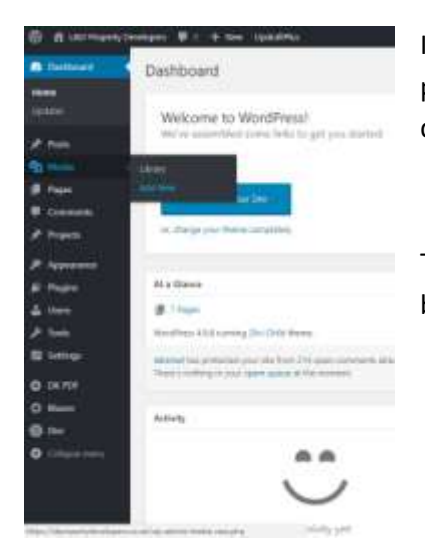

In the left sidebar go to Media > Add New. Upload the new property PDF and the image for the property that you'd like displayed in the Property Portfolio.

The ideal image size is 1920px x 1280px. Smaller images will work, but the quality may be reduced.

When this is done go to **Projects > Add New**. This will bring up a blank page.

In the top bar, enter the name of the project. Property street address and first part of postcode.

(This is how the page title will be displayed e.g. https://ldpropertydevelopers.co.uk/project/cedarsroad-sa3).

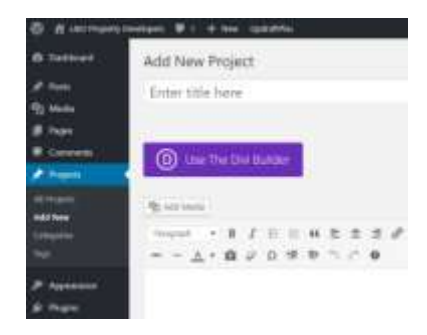

Click Use Divi Builder > Load Layout > Your Saved Layouts.

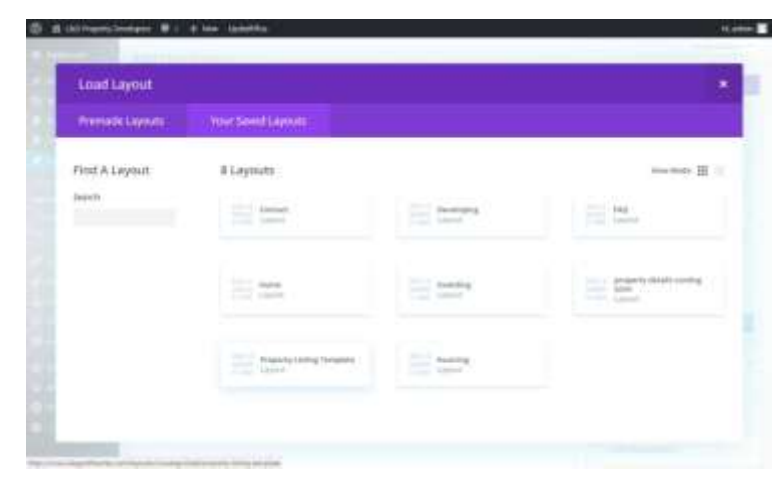

Select Property Listing Template.

Copyright © Webkandii 2018

# Tutorial – Creating A New Property Listing

#### Replace content

The Property Listing Template already has dummy content in the grey boxes. The red boxes are locked and contain content that never changes.

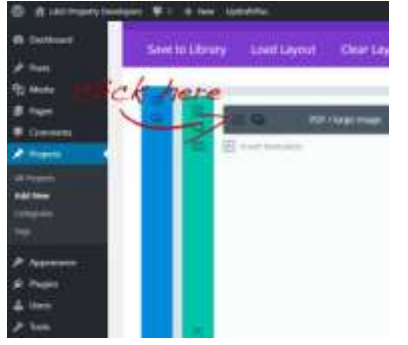

Open the grey box labelled PDF/large image by clicking the hamburger menu.

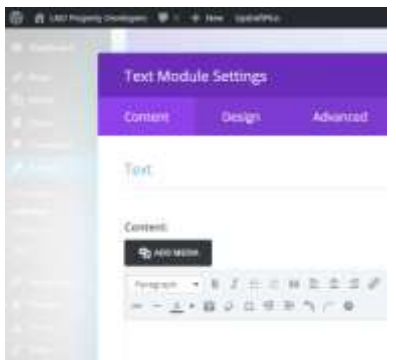

Then click Add Media and select the PDF you uploaded earlier.

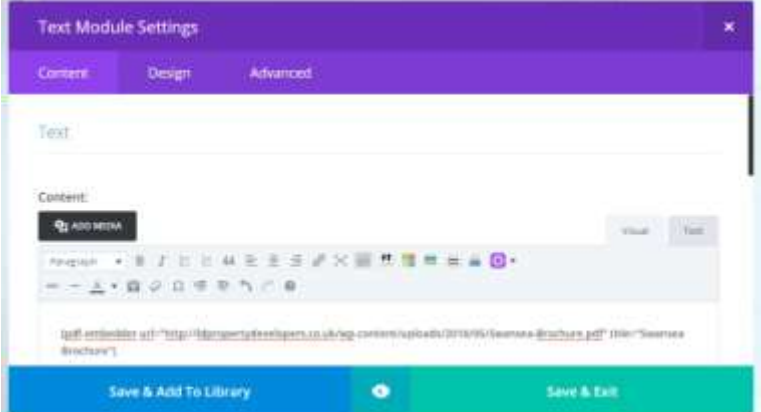

The PDF will appear as a line of code. Then press Save & Exit.

To update the text, there are two more grey boxes you need to edit.

Open Property Address > replace with new address.

Open Property Details > replace with new details.

### Tutorial – Creating A New Property Listing

Update image of the new property

The last thing you need to do is change the image that appears in the Property Portfolio.

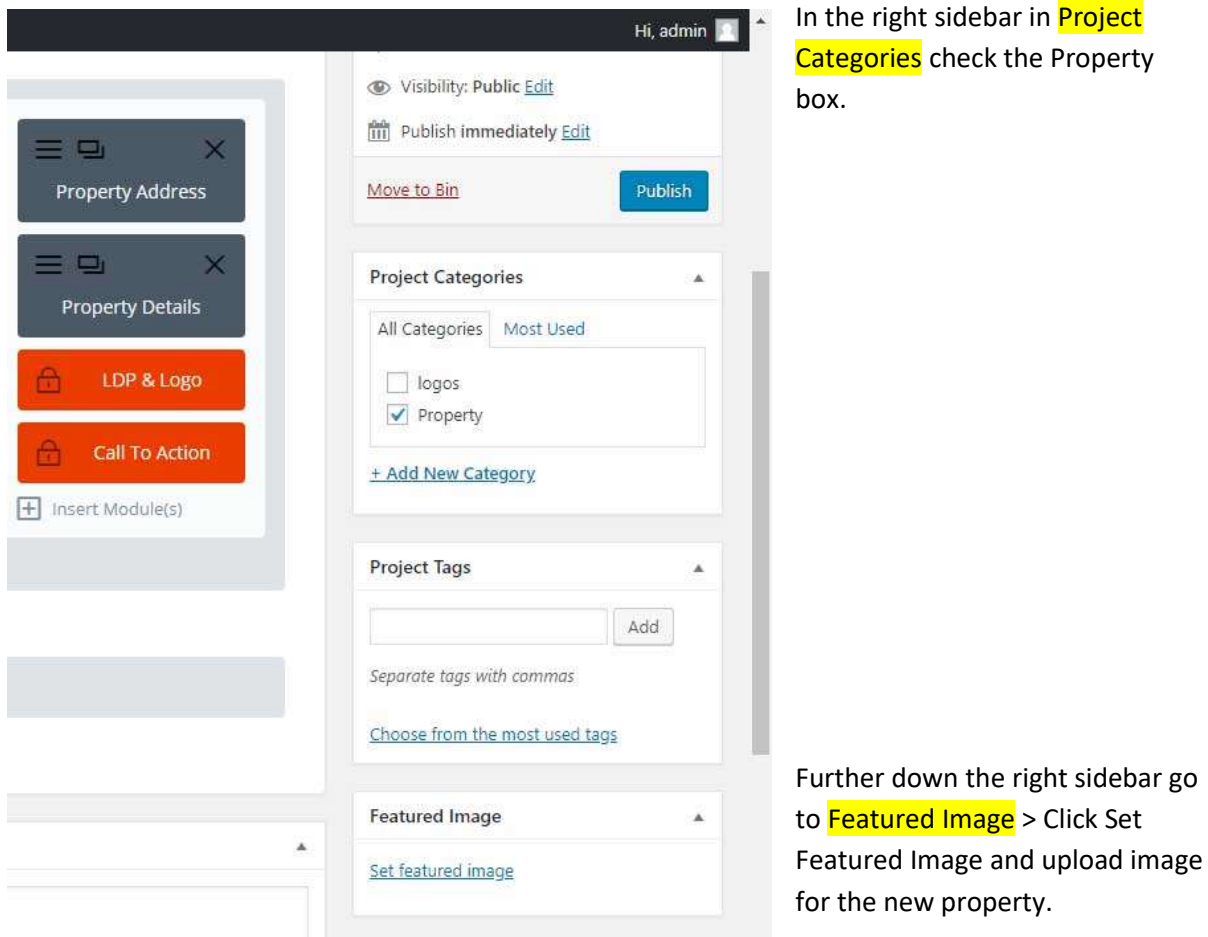

In the right sidebar click Preview to check that your updated text and PDF is correct. Click Publish.

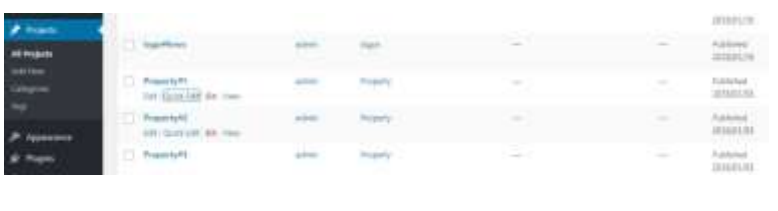

Go back to Projects > go to Property#1 > Click Quick Edit.

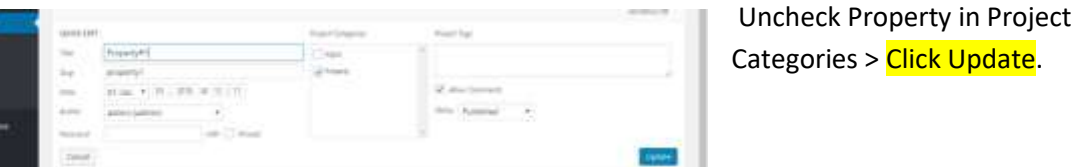

Go to Home page and the new property listing will be displayed when you click on one of the images in the Property Portfolio.